## **GUIDA AL CORSO E-LEARNING**

## **COME ACCEDERE AL CORSO**

1. Per accedere al corso e-learning, clicca sul link presente all'interno della email di invio delle credenziali o digita l'indirizzo della piattaforma nella barra degli indirizzi del browser.

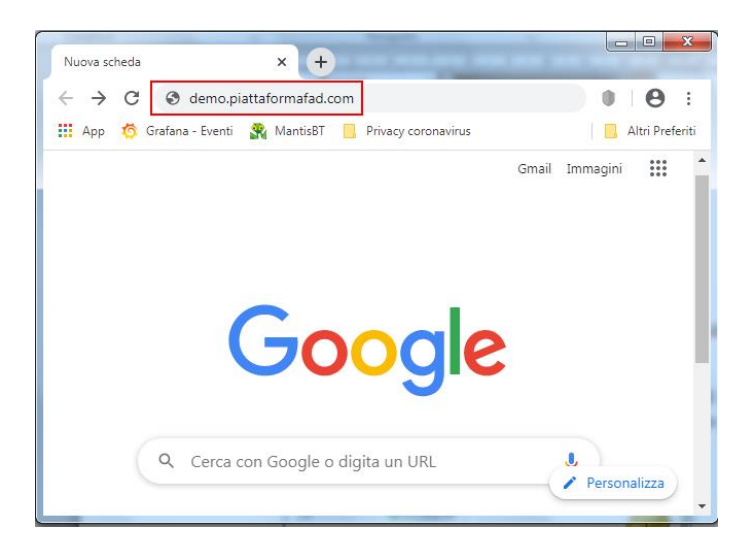

**N.B**. Browser supportati: Google Chrome (*raccomandato*), Mozilla FireFox, EDGE, Safari

2. Dalla pagina di login che compare, digita le tue credenziali di accesso che ti sono state fornite (*Username e Password*) e clicca su entra:

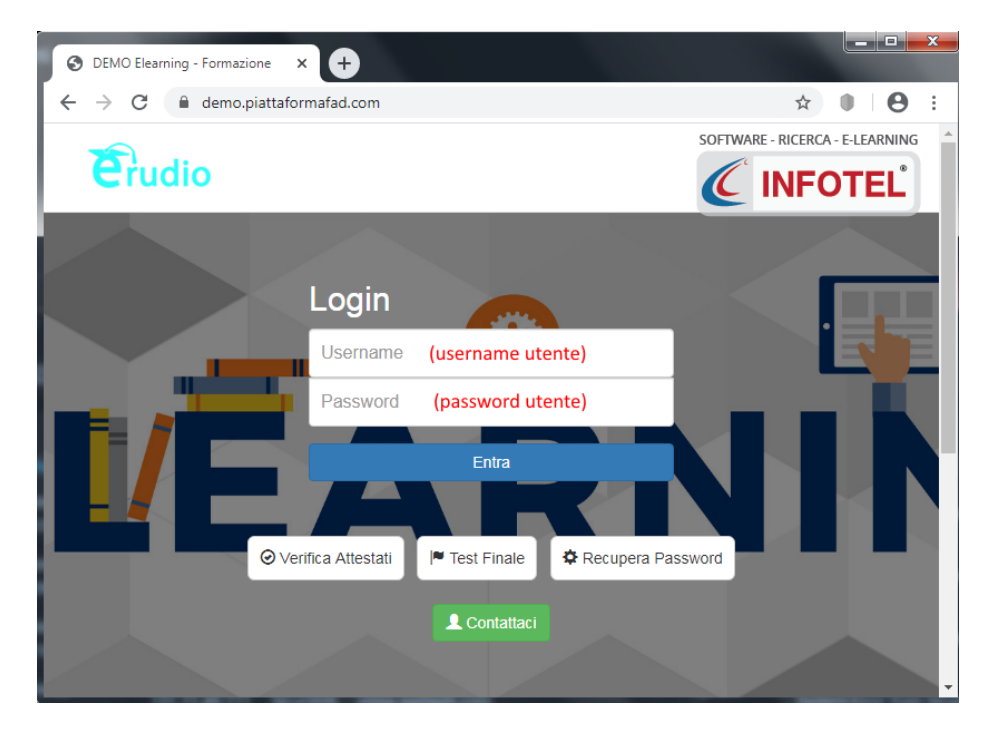

Istruzioni per l'utilizzo della piattaforma e la fruizione del corso e-learning 1

3. Dalla sezione che si apre, clicca su **Corsi**:

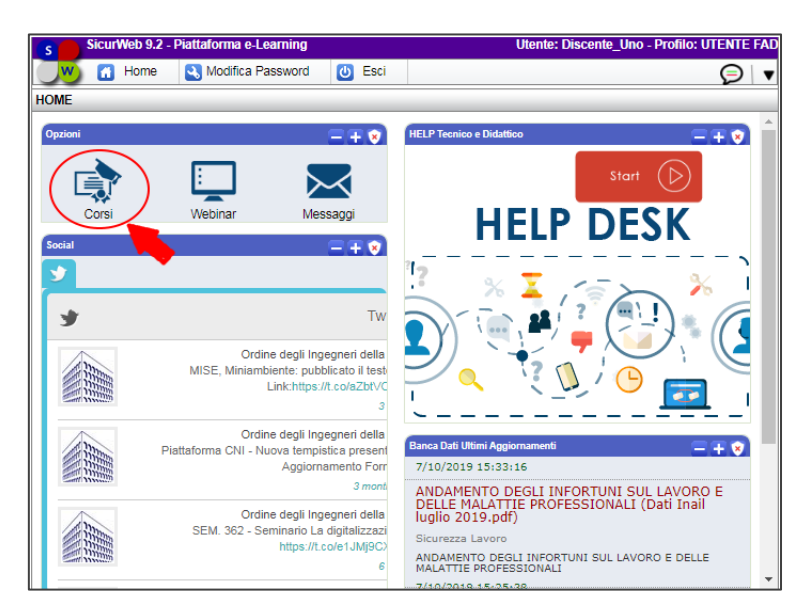

Verrà visualizzata la sezione contenente il corso a cui sei stato associato

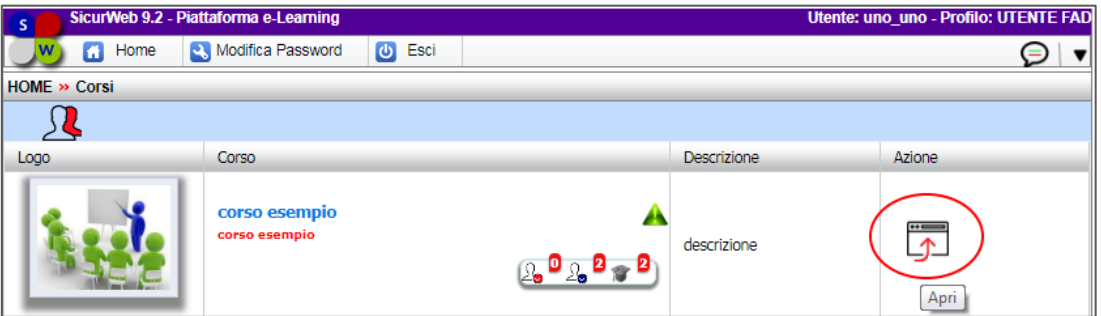

4. Clicca sul comando **Apri,** posto a destra della riga per entrare nel corso, e quindi su **Accedi Alle Lezione**:

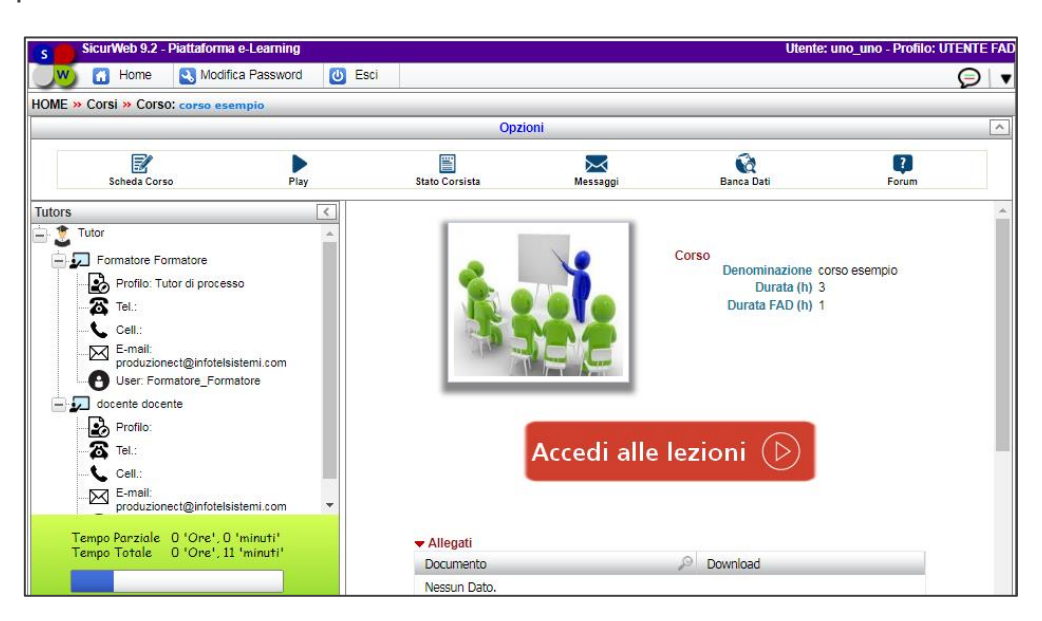

Si aprirà il corso e nella sezione di sinistra (Player Corso) compariranno i singoli oggetti didattici da seguire:

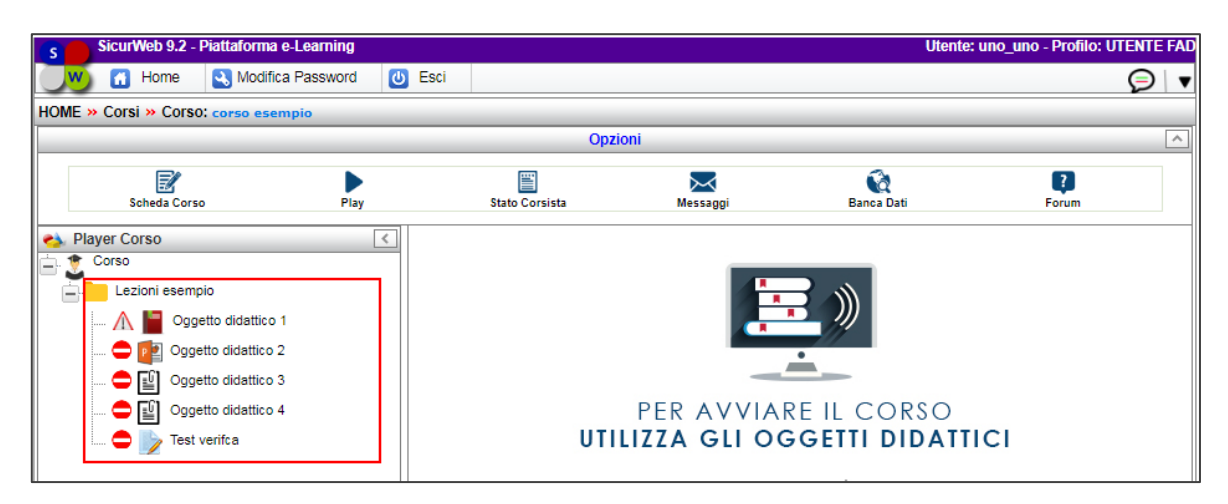

## **COME SVOLGERE IL CORSO**

Il corso può essere svolto e completato in più sessione, effettuate in diversi giorni e orari di accesso.

Il corso segue una propedeuticità, cioè bisogna seguire un percorso obbligato:

• per seguire le lezioni clicca sul primo oggetto didattico: nella parte centrale della pagina verrà visualizzato il contenuto di quella lezione.

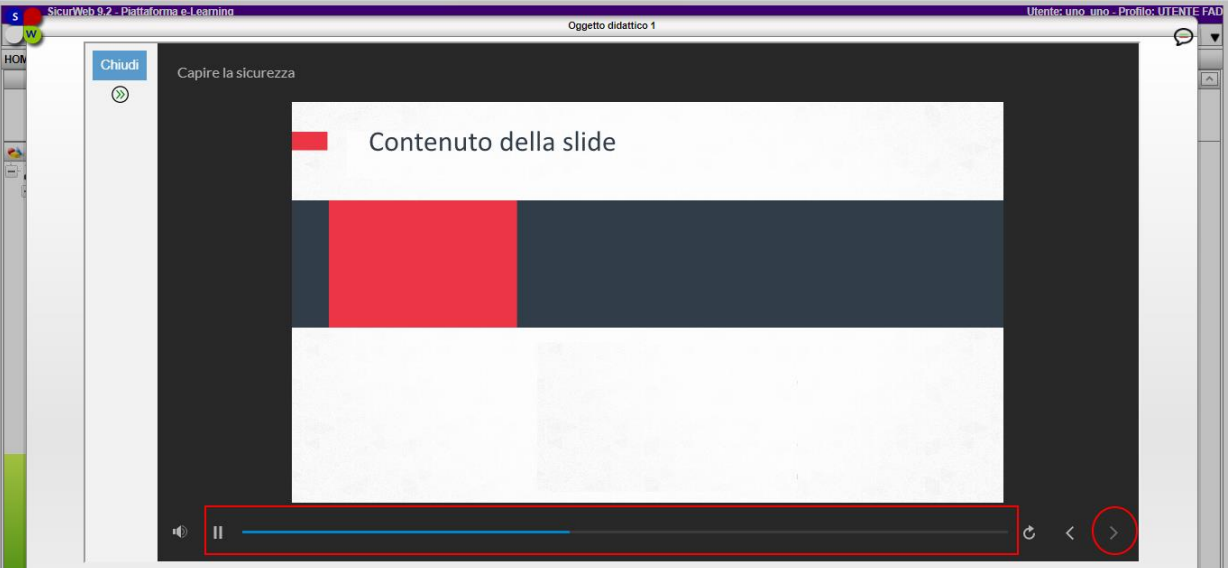

- Si può passare al contenuto successivo solo se è trascorso il tempo indicato dalla linea azzurra in basso; in tal caso clicca sulla freccia in avanti per passare alla slide successiva.
- Se durante la fruizione del corso, esci dall'oggetto didattico prima di averlo completato, ti comparirà un messaggio che ti avvisa che "non hai

ancora terminato lo scorm", al prossimo accesso, quando cliccherai nuovamente sull'oggetto, ti verrà chiesto se vuoi ricominciare da capo o riprendere dall'ultima slide che hai visionato.

• Al superamento dell'oggetto didattico comparirà il messaggio "*Hai appena terminato lo Scorm*", lo stesso verrà contrassegnato con una spunta verde e verrà sbloccato quello successivo.

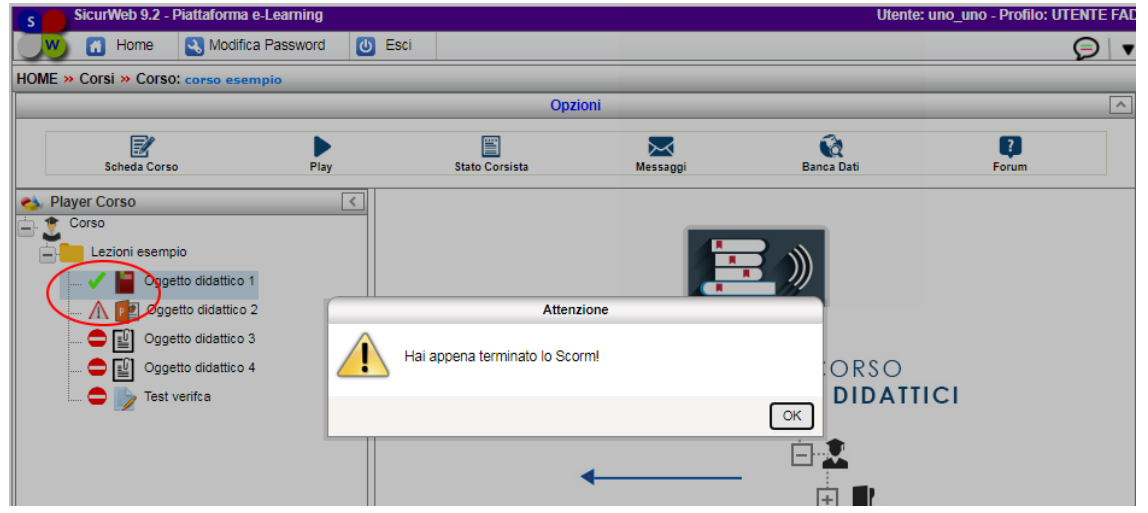

• Per eventuali video presenti all'interno dei singoli oggetti didattici, essi vanno seguiti fino alla fine (1); al termine del video (slide sotto) passare alla slide successiva, cliccando sul bottone Successivo (2).

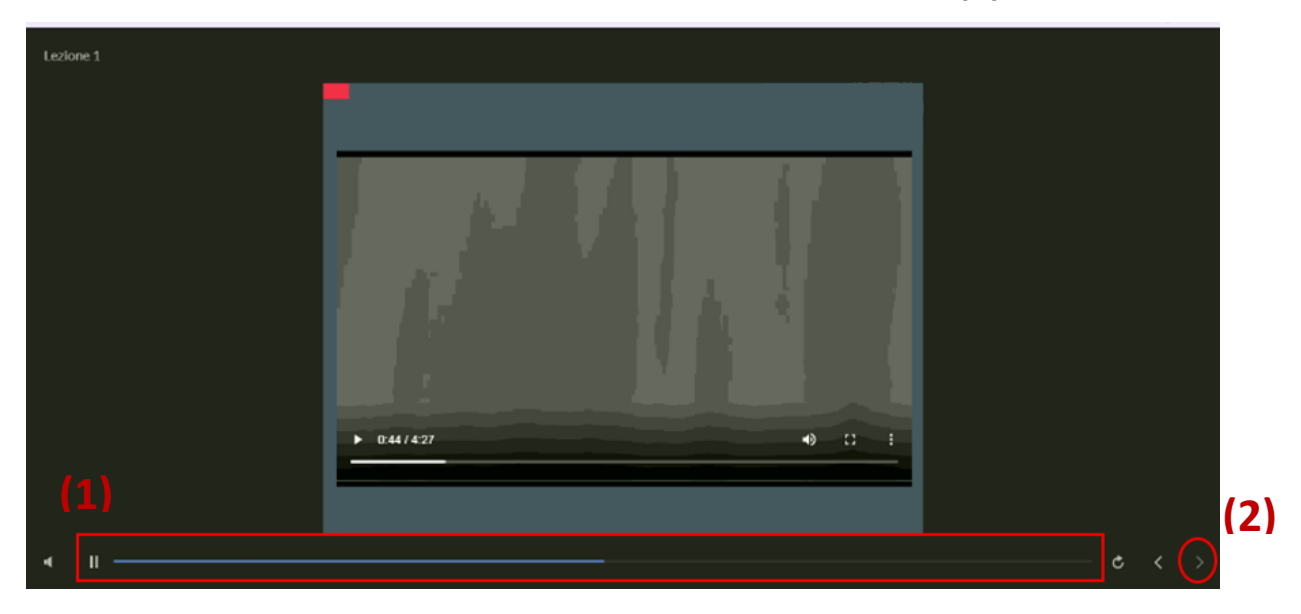

Vedere il video senza passare ad altri contenuti o mettere in icona il browser (il video è "scormizzato").

• Per svolgere un test clicca su "Test" nella colonna del Player Corso: verranno visualizzate le singole domande con le relative risposte e sarà possibile selezionare quella che si ritiene corretta e cliccare, quindi, su avanti per passare alla domanda successiva.

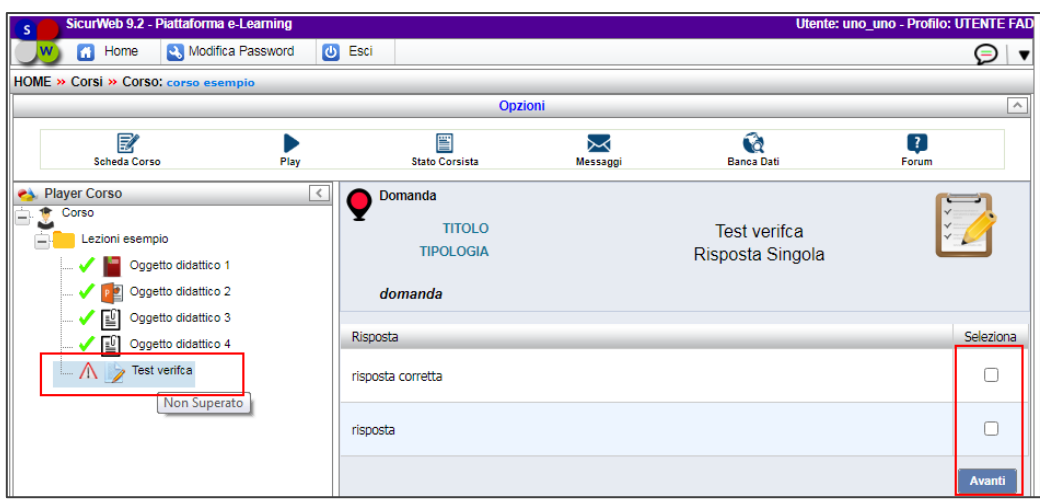

• A completamento del test, il sistema riporterà l'esito dello stesso "Superato" o "Non Superato".

Nel caso in cui non si è superato il test, sarà necessario ripeterlo, procedendo come appena descritto.

• Per terminare il percorso formativo è necessario superare le lezioni (oggetti didattici) ed i relativi test di verifica presente all'interno del corso.

È possibile verificare lo stato di avanzamento del corso, cliccando sul comando **"Stato Corsista"** presente nella sezione Opzioni; verrà visualizzato un riepilogo contenente le cartelle/moduli presenti nel corso e per ognuna di esse:

tempo minimo e massimo di durata cartella (*laddove impostati dall'amministratore della piattaforma*) - durata effettiva di svolgimento numero di accessi per ogni cartella - percentuale di superamento degli oggetti didattici - stato superato o non superato.

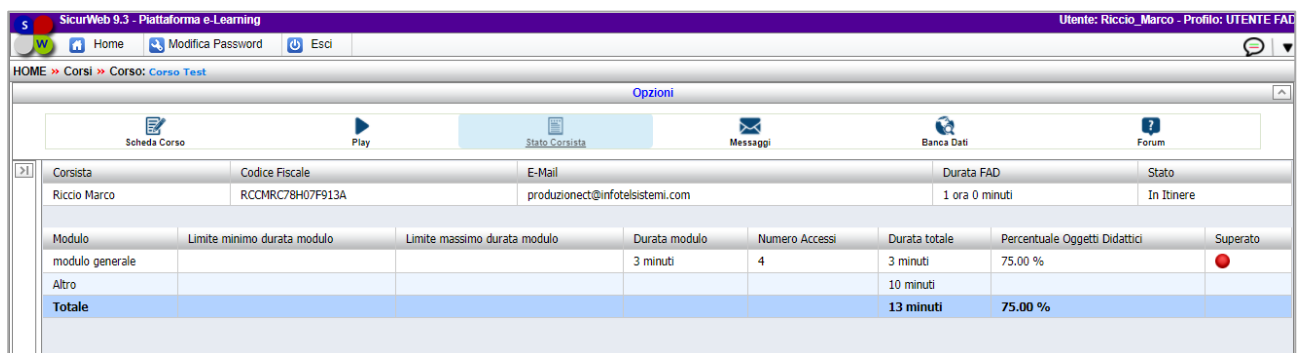

La conclusione del percorso formativo è legata al raggiungimento del 100% sia in termine di tempo, che di oggetti didattici:

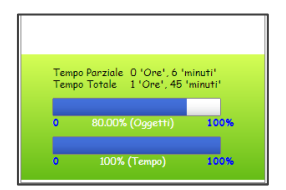

Solo in tal caso il percorso formativo sarà ritenuto concluso, il corso si chiuderà automaticamente e verrà visualizzato a video un messaggio che ti avvisa che hai terminato il corso.

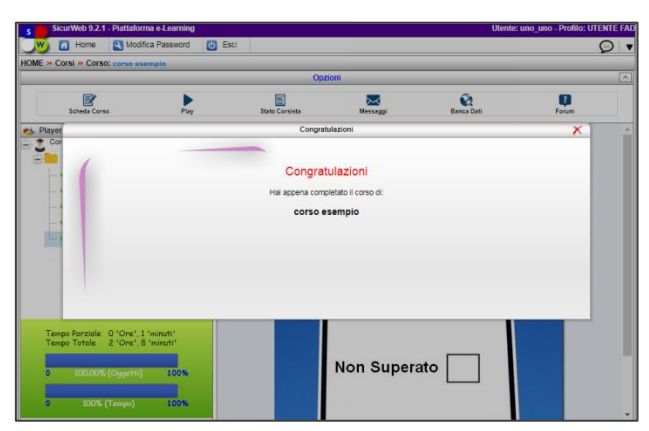

Fin quando non compare tale messaggio il corso non è ancora completato.

## **COME CONTATTARE IL TUTOR DEL CORSO**

Per contattare il tutor/docente del corso, per qualsiasi domanda o richiesta di assistenza, è possibile accedere alla sezione **Messaggi,** presente nella pagina della Home, che si visualizza una volta fatto il login al sistema:

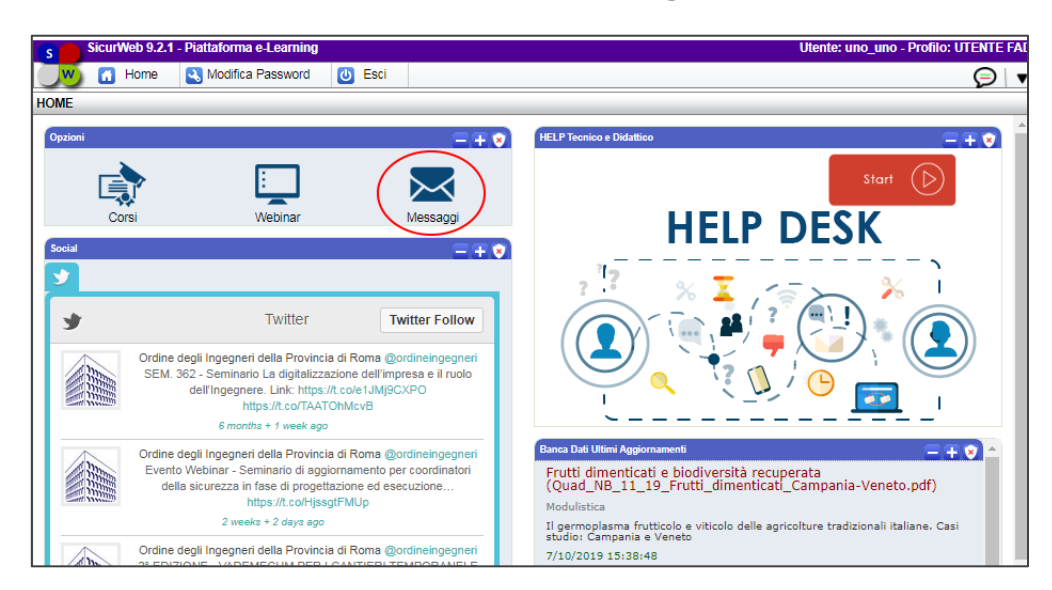

Verrà visualizzata la seguente sezione suddivisa in due schede:

- ✓ Messaggi Ricevuti che conterrà tutti i messaggi ricevuti
- ✓ Messaggi Inviati che permetterà di inviare messaggi tramite email al/ai tutor del corso e/o agli altri inscritto a quel corso.

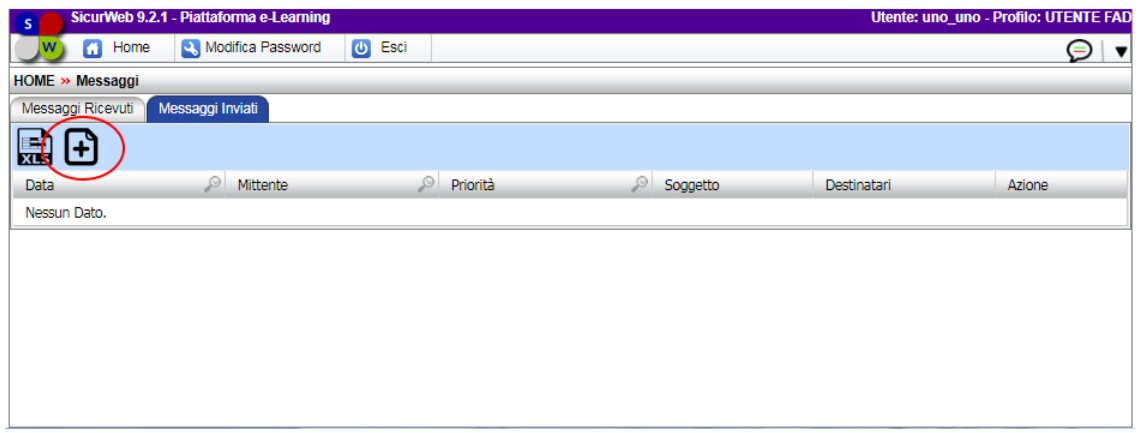

Per inviare un nuovo messaggio, dovrai cliccare sul comando più; verrà visualizzata la seguente schermata:

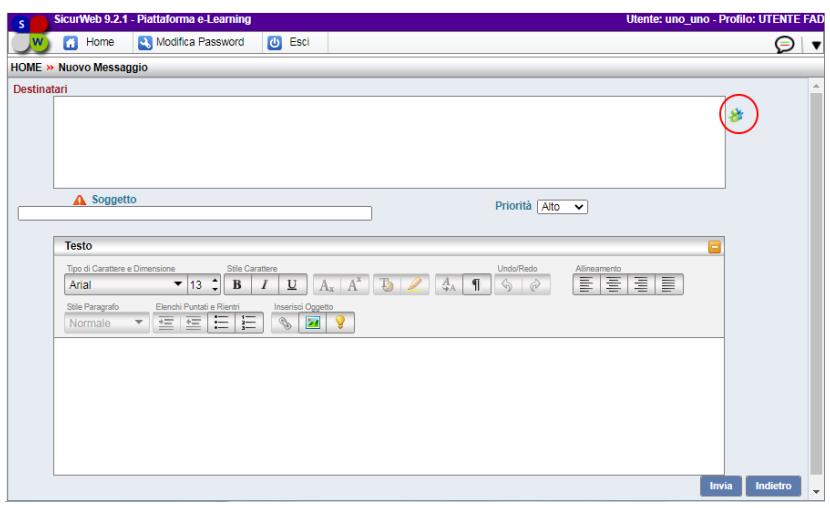

Potrai scrivere il testo della mail nel campo Testo, inserire un oggetto della mail nel campo Soggetto ed individuare il destinatario della stessa, cliccando sul comando  $\mathbf{B}$ . Verrà visualizzato l'elenco dei destinatari e potrai importare il destinatario della tua email.

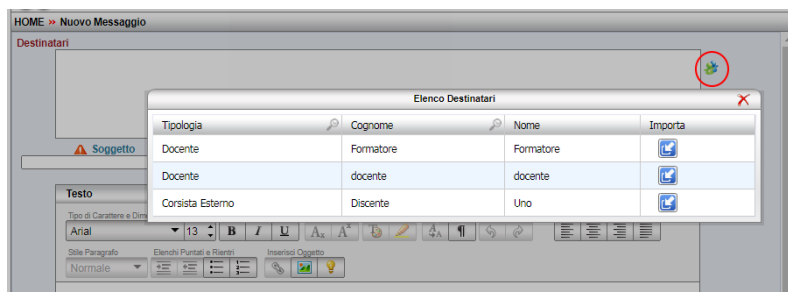

I messaggi di risposta che riceverai verranno visualizzato nella scheda Messaggi Ricevuti, mentre quelli da te inviati nella scheda Messaggi Inviati.

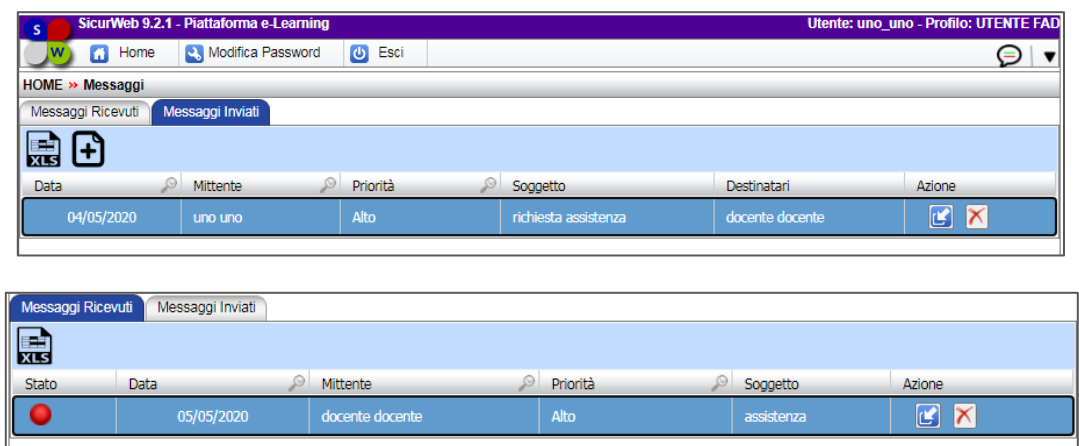

La piattaforma invierà, sulla tua email, una notifica che ti avvisa quando il docente ti ha risposto: a quel punto ti basterà riaccedere al sistema e controllare nella sezione messaggi Ricevuti.